**User manual for Online Trade file Activation and Installation**

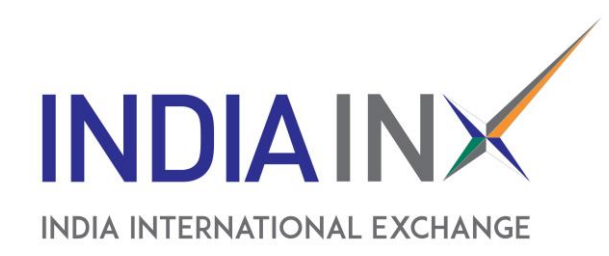

#### **Version 1.1**

# **Contents**

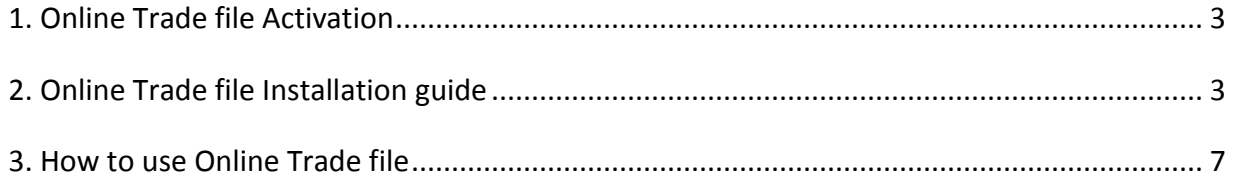

### <span id="page-2-0"></span>*1. Online Trade file Activation*

# **A. Details to be provided by Members for connecting Online trade file application with India INX Trading System:-**

- i. Trading member/ Clearing member to provide following details for connecting Online trade file application with India INX Trading System on email: [trading.operations@indiainx.com](mailto:trading.operations@indiainx.com)
	- a) **Trading member code**: For example 9018
	- b) **Trading member type:** For example TM/ CM/ PCM / TCM
	- c) **Mode of connection:** Lease line / Internet
		- a. In case of Lease line: Lease line IP address of machine connected to INX Exchange. For Example IP address in range of 10.xxx.xxx.xxx
		- b. In case of Internet: Static IP of machine where OTD set-up will be is installed.
- ii. Exchange will map details provided by trading member and provide configuration file (settings.ini) via e-mail. Trading member to copy same in the folder where Online Trade file (OTD.exe) is installed.

### <span id="page-2-1"></span>*2. Online Trade file Installation guide*

#### **Installation Steps of Online Trade file application**

#### PREREQUISITES:-

.Net Frame Work 4.0 and above. Lease Line / Internet connectivity on the machine 512MB RAM and above

#### STEPS:-

Download the Online trade file application available on following link: -

# **http://www.indiainx.com/ -->Technology & Services --> User Manual For IndiaINX Online Trade Download (OTD)**

Double click on setup.exe (otd->otd->release->setup)

Click on next button during the installation process

- Exe will be installed on default path C:\PROGRAM FILES\INX\OTD\OTD.EXE or provided path during installation
- Once setup is completed you will get quick icon 'OTD' on Dekstop

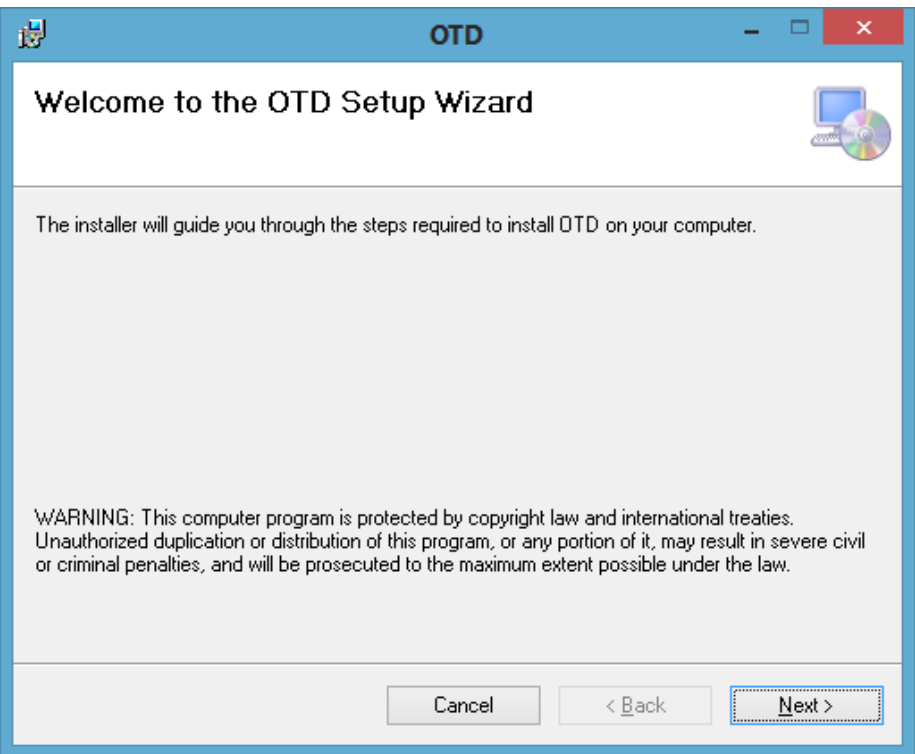

Click on "next" to install the application on the machine. Is shown below.

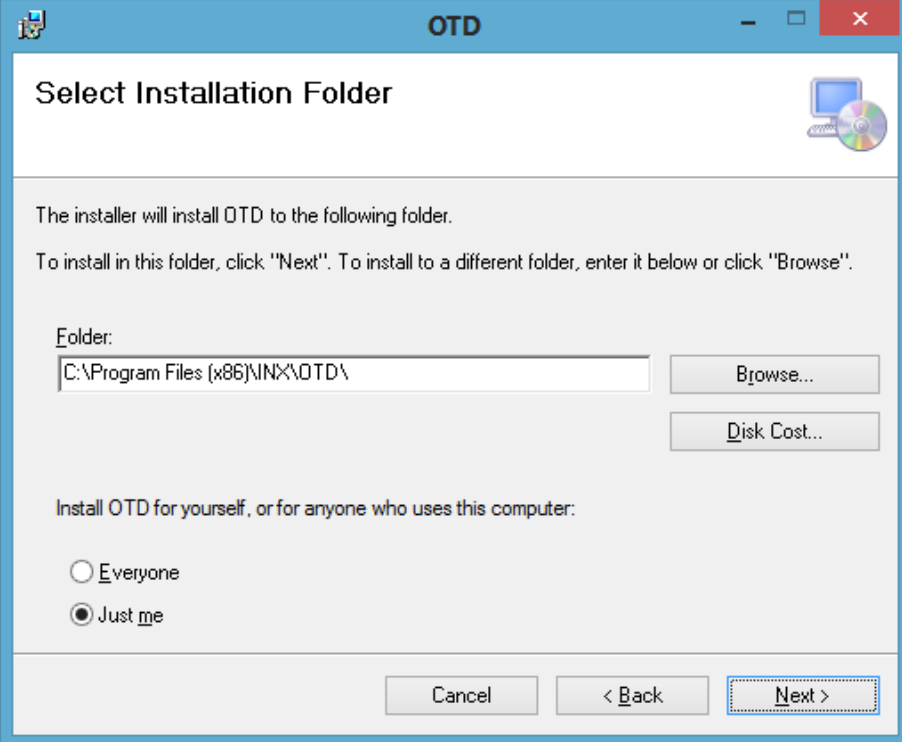

On clicking on "Next" the following screen is displayed.

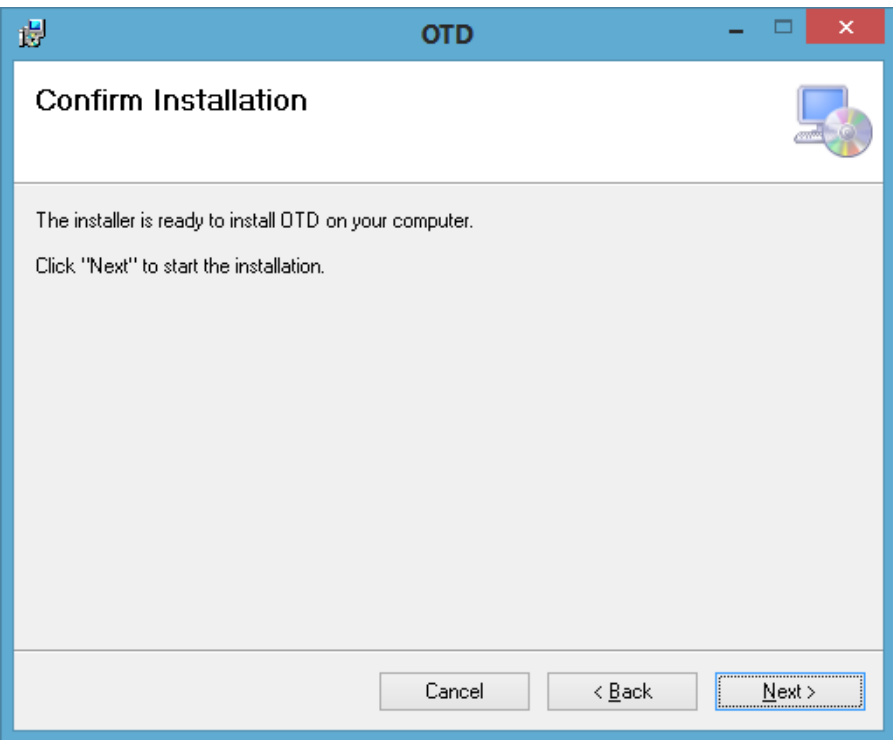

- Click "Next"
- The next screen available to the member states that "OTD" is being installed as shown below

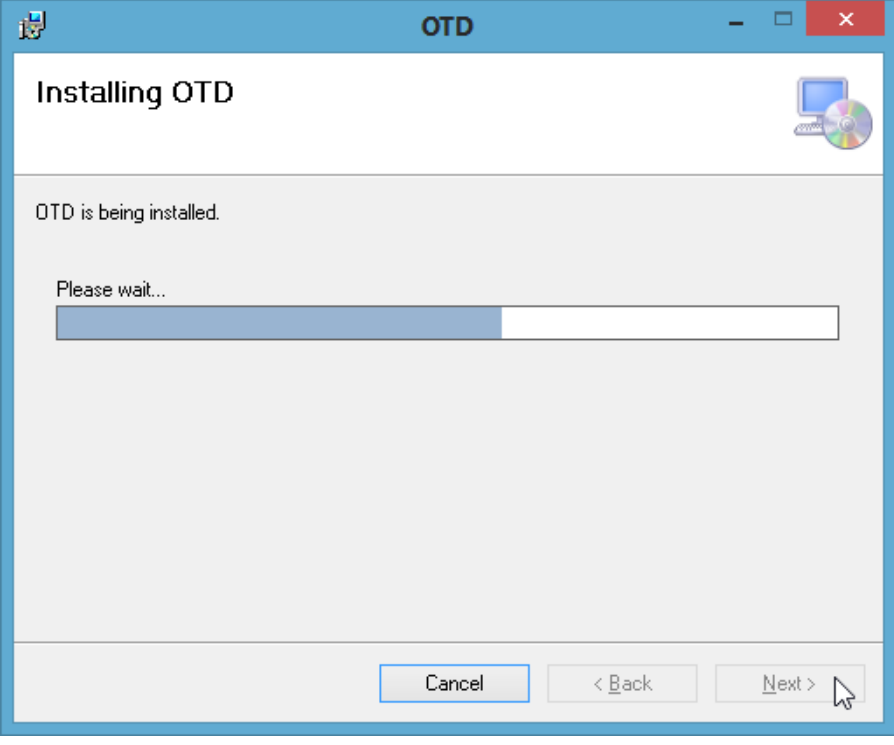

 Once "OTD" has been successfully installed into the system, the following screen appears

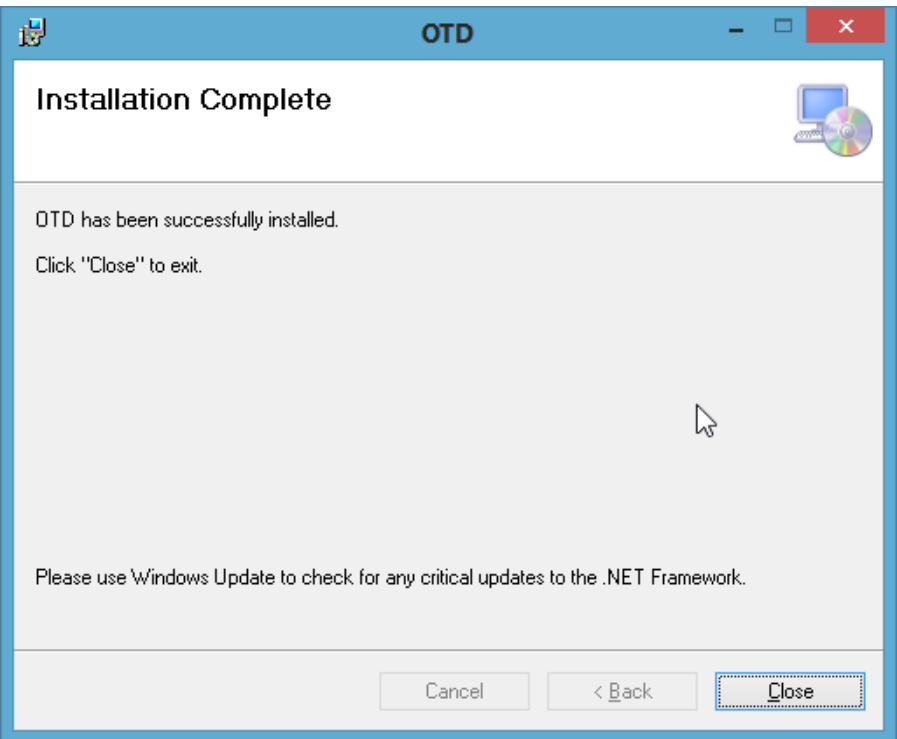

- Click on "close"
- The member can view a quick icon "OTD" on desktop.
- If User Credentials are matched then following screen will be displayed indicating that connectivity has been established.

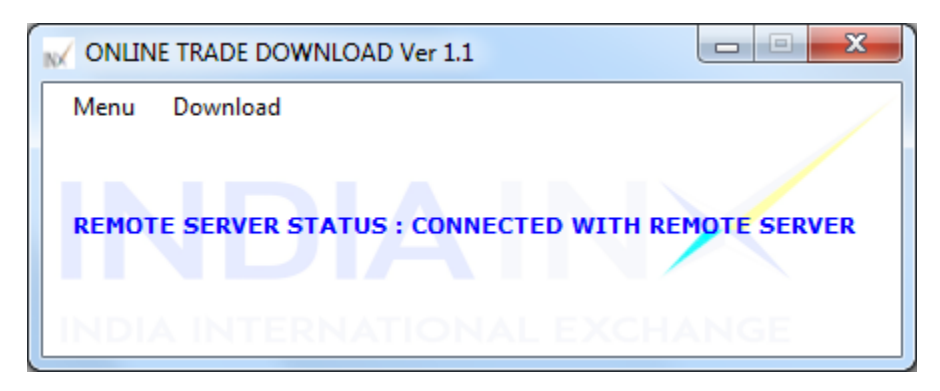

• In case of incorrect user credentials, following screen will appear.

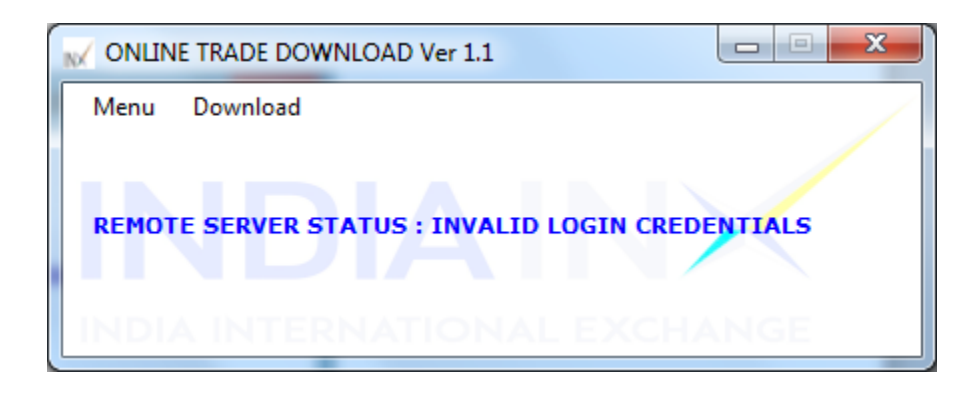

• In case user want to download all the trades from start of the day till the current time then user can use the below "Delta Download" option.

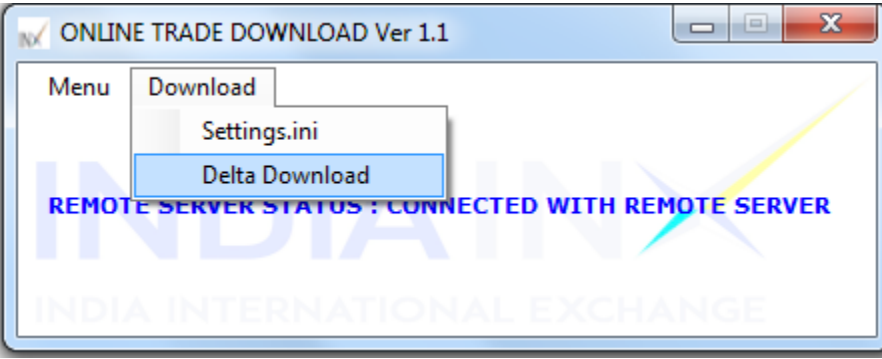

 When user clicks on "Delta Download" option OTD set-up creates back-up of existing trade file and new trade file is generated in same folder.

# <span id="page-6-0"></span>*3.How to use Online Trade file*

**A.** Trading member to e-mail requested detail mentioned in point 1(A) to trading.operations@indiainx.com.

**B.** Once the necessary mapping is completed members is provided configuration file (settings.ini) from Exchange, which needs to be copied within the OTD folder where 'OTD.exe' is installed.

**C.** User to click on 'OTD.exe' installed in his machine which will be connected to Exchange with message '**REMOTE SERVER STATUS: CONNECTED WITH REMOTE SERVER**' and auto Trade file generation will start.

**D**. The online trade file shall be generated in CSV format in the same folder where OTD.exe is present.

# **- Values provided in settings.in file by Exchange**

REMOTESERVERIP=10.1.150.6 REMOTESERVERPORT=9011 MEMBERID=XXXX (Member code) BBSID=BAG89 LOGINID= XXXX (Member code) PASSWORD=BSE@98 ALLOWDOWNLOAD=Y TIMESTAMP=08:00:00 RECONNECT=10000 INTERVALFORSENDDATA=30 MEMBERTYPE= (CM / TM)  $6=1$ N $X$ 

# **DO's and DON'Ts**

A. Users should not keep online trade file open else auto updation of Trade file will not happen.

B. To view trades, user should copy trade file from OTD Folder and save the trade file in different location. It is recommended to take the copy of file rather than reading file directly from the location where we are writing data in file.

C. Do not close OTD.exe once the online trade file is downloaded. If OTD.exe is closed, auto updation of trades in online trade file will not happen.

Version 1.1

Last Updated Date:- 11<sup>th</sup> April 2017